## **HOW TO GET IN THE ELECTRONIC**

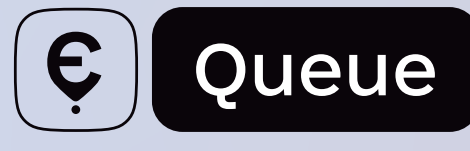

## INSTRUCTIONS FOR A FOREIGN CARRIER

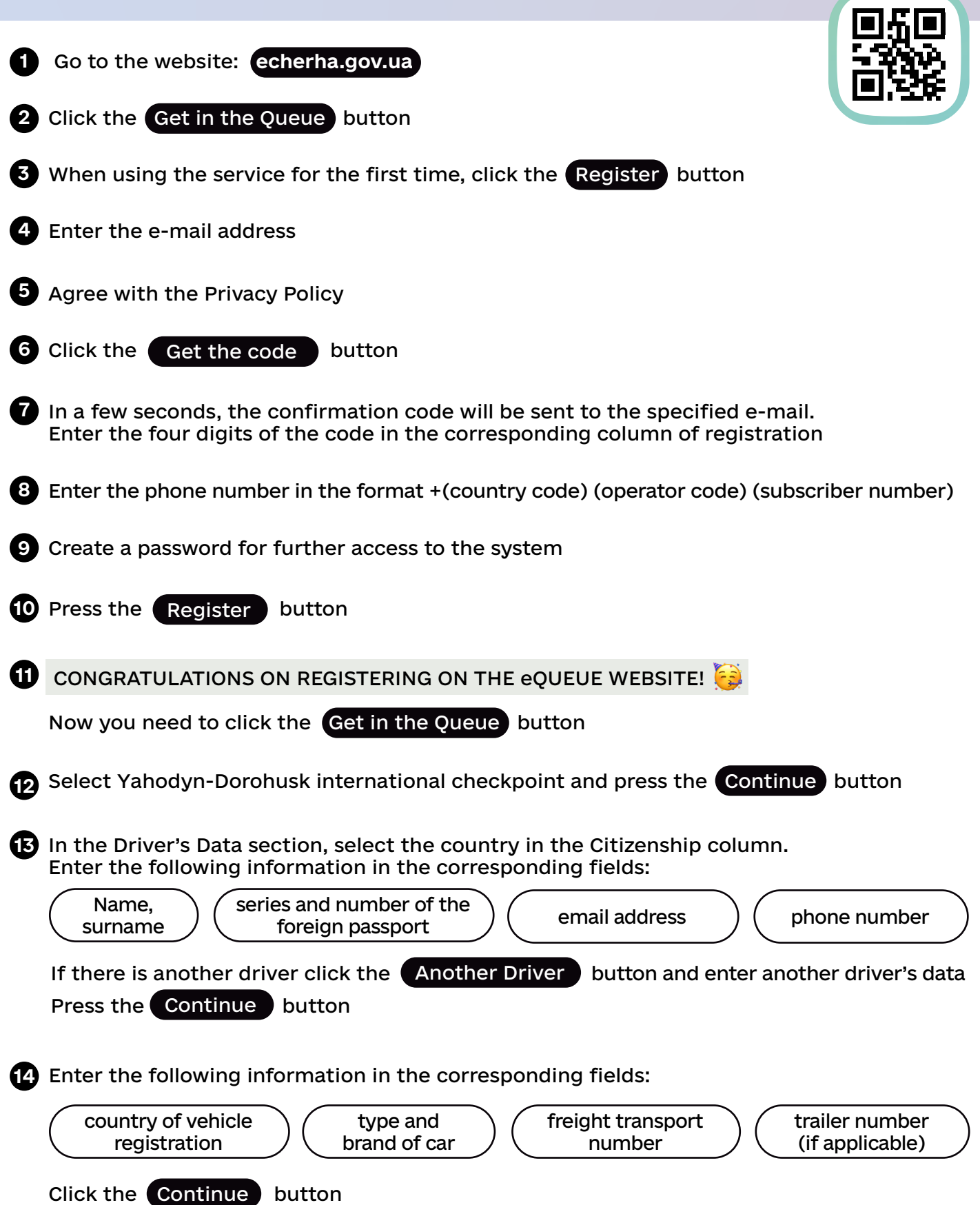

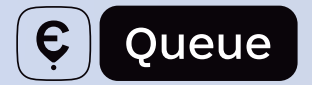

Indicate the number of the customs declaration (MD-2 form). If you indicate: **15** I have no cargo it is necessary to upload a photo of the technical passport

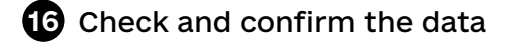

## **IMPORTANT!**

If the estimated waiting time you see on the screen is less than the time you need to travel to the checkpoint, taking into account the time you need to rest, you should postpone further actions on the site. For example, you can come closer to the checkpoint and continue the procedure of registering in the electronic queue there

Continue the work: If there are no errors, click the Get in the Queue button

You have moved to the My Queues section of your personal account. Here you will get **17** information about the waiting time and the estimated border crossing time.

If necessary, you may extend the waiting time by 2 hours.

To do this, you need to click the  $\quad$  View  $\quad$  button.

Next - Extend for 2 Hours

This action can be done three more times after arrival at the buffer zone and verification by the State Service of Ukraine for Transport Safety representative.

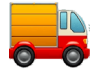

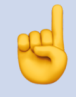

We have made sure that no one violated the conditions of travel and followed the rules of the electronic queue.

## **WE WISH YOU A COMFORTABLE CROSSING OF THE BORDER AND A SUCCESSFUL TRIP!**